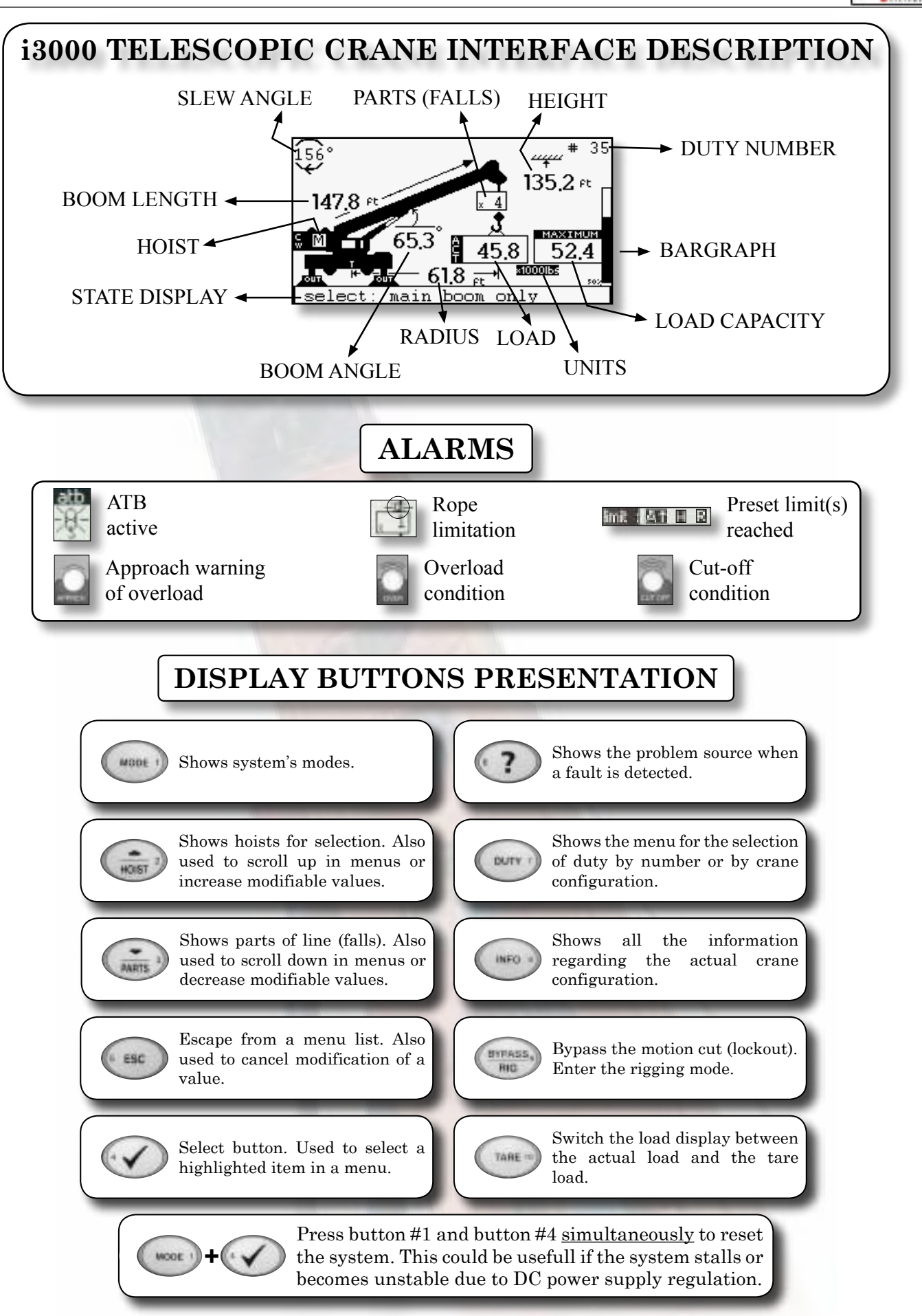

**DOO Quick Reference i3000 Quick Reference**

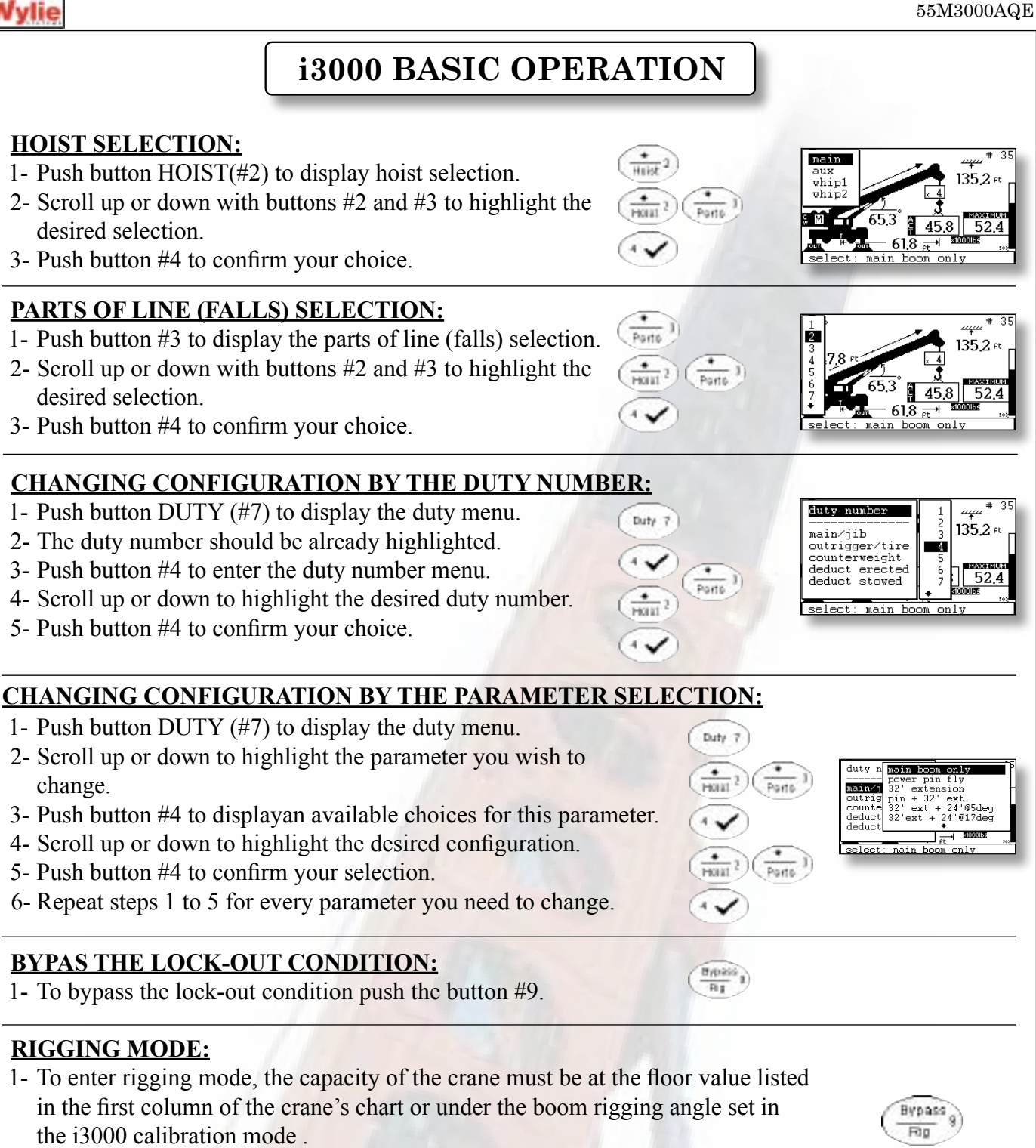

2- Push button #9.

change.

3- As soon as the floor value is exited the rigging mode is cancelled.

## **INFORMATION ON THE CRANE CONFIGURATION:**

To display the actual configuration of the crane, push button INFO (#8). Push it a second time to display the system version.

## **FAIL INFORMATION:**

When the state display show «X fails detected !! press ?» push button ? (#6) to show which fail is detected.

**i3000 Quick Reference** Quick Referenc

hart info main boom only<br>on outrigger<br>no counterweight<br>no deduct main boom<br>on outrig<br>no counter<br>no deduct<br>no deduct

no cant<br>zonel os(50-135)<br>no interlock

fail info prox switch position<br>rotation captor<br>ain3

 $\overline{\text{1}}$ ed.st

lefo 8

 $\epsilon$  ?

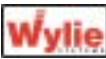

# **SYSTEM CONFIGURATION**

### **CONFIGURATION SETTINGS OF THE SYSTEM (CONFIG. SYSTEM):**

Numerous parameters can be configurated by the operator. These parameters are grouped in the menu config system and they include : language selection, units selection, reverse video, fails enable or disable. To modify one or more of these options you must access the config system menu as follows:

- 1- Push the MODE button (#1).
- 2- Scroll down with the down button (#3) to highlight the «config.system» line.
- 3- Push the select button (#4) to confirm your choice and enter the menu.

### **LANGUAGE SELECTION:**

All the W3000's text can be displayed in two languages: English (default) and another as specified in the order. To change the language proceed as follows:

- 1- Push the MODE button (#1).
- 2- Scroll down with the down button (#3) to highlight the «config.system» line.
- 3- Push the select button (#4) to confirm your choice.
- 4- The «language» line should be highlighted. If not, scroll up or down to highlight it. Push select button (#4) to enter the language menu.
- 5- Scroll up or down to highlight the desired language.
- 6- Push the select button (#4) to confirm your choice.

## **UNITS SELECTION:**

It is possible to choose between 5 unit combinations. Each measure (length,load and pressure) will be displayed on the main display. Proceed as follows to change these units:

- 1- Push the MODE button (#1).
- 2- Scroll down with the down button (#3) to highlight the «config.system» line.
- 3- Push the select button (#4) to confirm your choice.
- 4- Scroll down to highlight the «units» line.
- 5- Push the select button (#4) to enter the units menu.
- 6- Scroll up or down (button #2 or #3) to highlight the desired unit combination.
- 7- Push the select button (#4) to confirm your choice.

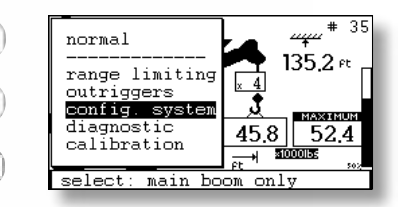

Mate 1

Parts

Mate 1

Parts

 $HoleI$ <sup>2</sup>

 $\frac{1}{100}$ 

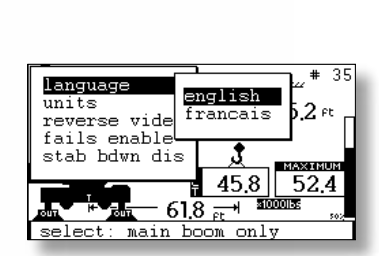

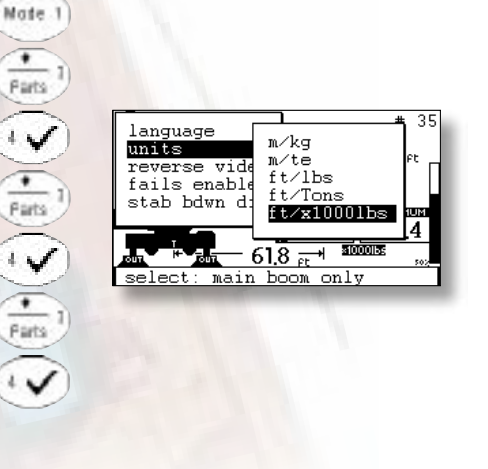

# **SYSTEM CONFIGURATION AND DIAGNOSTIC MENU**

Parto

Parto

6 Ent

Mate 1)

Parta

Parto

 $6E11$ 

 $\left(\frac{1}{\text{Hoi}}\right)^2$ 

#### **REVERSE VIDEO:**

You can invert the colors (black  $\leq$  -> white) to aid the operator's vision of the display in various lighting conditions.

- 1- Push the MODE button (#1).
- 2- Scroll down with the down button (#3) to highlight the «config.system» line.
- 3- Push the select button (#4) to confirm your choice.
- 4- Scroll down to highlight the «reverse video» line.
- 5- Push the select button (#4) to inverse the colors.
- 6- Push the ESC button (#5) to return to the normal mode.

#### **FAILS ENABLED OR DISABLED:**

In the main display, when there is a fail, the state display will shows «1 fails detected !! press ?» as long as the fail exists. If you don't want the state display to warn you when a fail is detected, just disable it as follows:

1- Push the MODE button (#1).

**DIAGNOSTIC MENU:**

1- Push the MODE button (#1).

diagnostic info menu.

highlight the «diagnostic» line.

proceed as follows:

normal mode.

- 2- Scroll down with the down button (#3) to highlight the «config.system» line.
- 3- Push the select button (#4) to confirm your choice.
- 4- Scroll down to highlight the «fails enable» line.

The diagnostic menu can be very helpful to verify the sensor's signals. To view the diagnostic menu

2- Scroll down with the down button (#3) to

3- Push the select button (#4) to enter into the

5- Push the ESC button (#5) to go back to the

4- Scroll up and down to visualize all pages.

- 5- Push the select button (#4) to switch to «fails disable».
- 6- Push the ESC button (#5) to return to the normal mode. To enable the fails again, repeat steps 1-6.

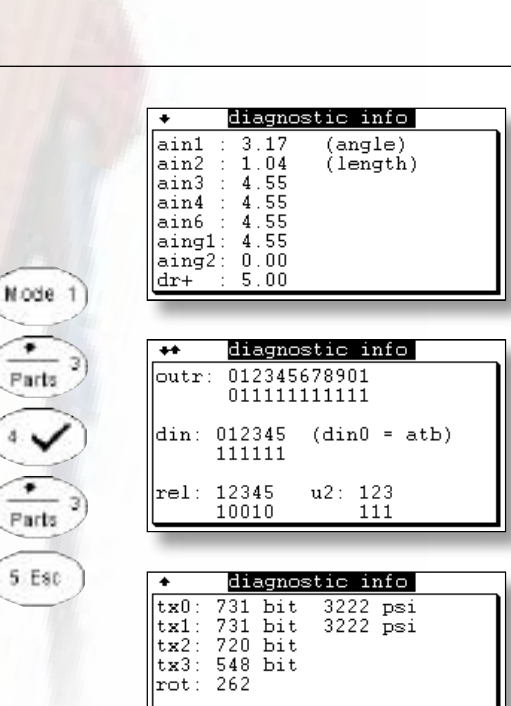

Mate 1 35 language units  $135.2$  ft reverse video fails enable stab bdwn dis MAXIMUM  $45.8$ - 52,4 <u>stooons</u>  $61.8 \frac{ }{61}$ main boom only

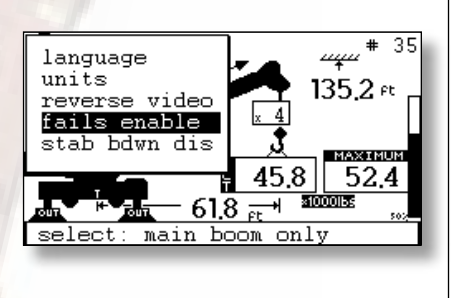

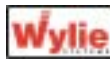

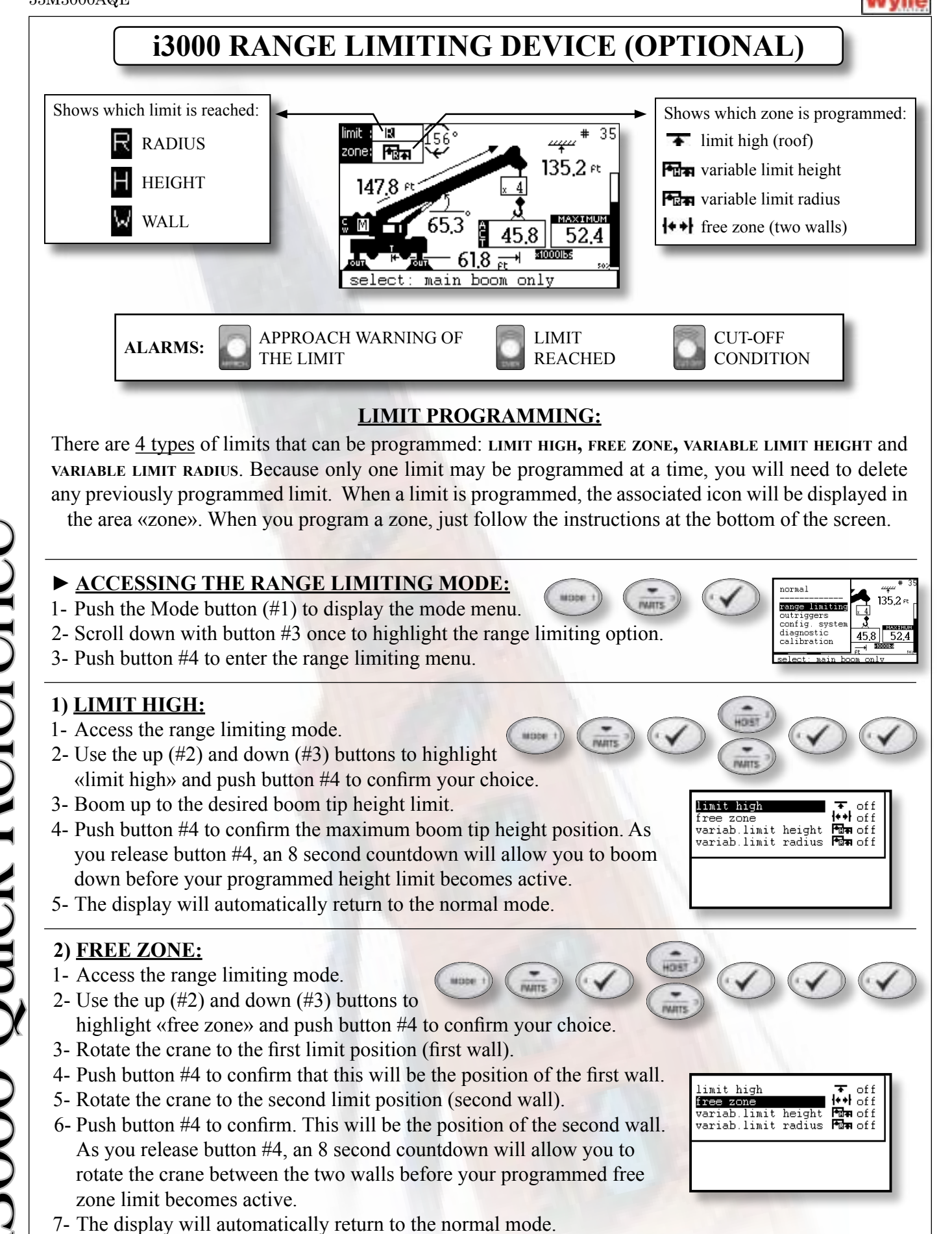

# **i3000 RANGE LIMITING DEVICE (OPTIONAL)**

#### **3) VARIABLE LIMIT HEIGHT:**

- 1- Access the range limiting mode.
- 2- Use the up and down buttons to highlight «variab.limit height».
- 3- Push button #4 to confirm your choice.
- 4- Rotate the crane to the first limit position (first wall).
- 5- Push button #4 to confirm that this will be the position of the first wall.
- 6- Rotate the crane toward the second limit position (second wall) with the boom tip always at the maximum height permitted by the surronding environment.
- 7- Push button #4 to confirm the position of the second wall. As you release button #4, an 8 second countdown will allow you to return between the two walls and boom down below the height limit before your programmed variable height limit becomes active.
- 8- The display will automatically return to the normal mode.

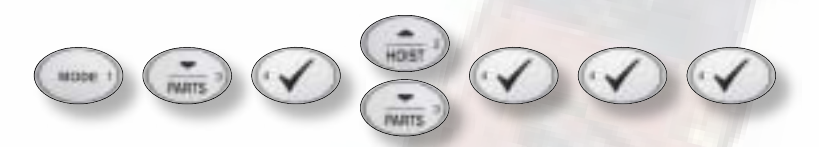

#### **4) VARIABLE LIMIT RADIUS:**

- 1- Access the range limiting mode.
- 2- Use the up and down buttons to highlight «variab.limit radius».
- 3- Push button #4 to confirm your choice.
- 4- Rotate the crane to the first limit position (first wall).
- 5- Push button #4 to confirm that this will be the position of the first wall.
- 6- Rotate the crane toward the second limit position (second wall) with the boom tip always at the maximum radius permitted by the surronding environment.

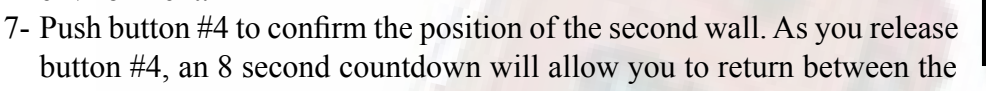

 two walls and boom up within the allowed radius limit before your programmed variable radius limit becomes active.

8- The display will automatically return to the normal mode.

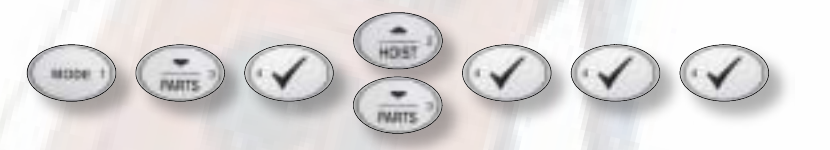

### **► DELETING A PROGRAMMED LIMIT:**

- 1- Access the range limiting mode.
- 2- Push button #4 to display the delete limit menu.
- 3- Scroll down to highlight «yes».
- 4- Push button #4 to confirm that you want to delete the limit.
- 5- Push the ESC button (#5) to return to the normal mode.

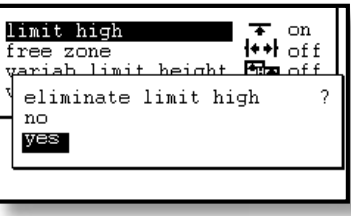

eer

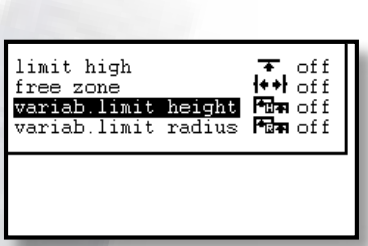

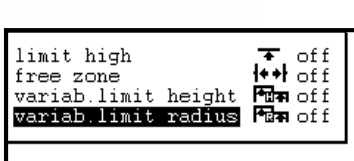

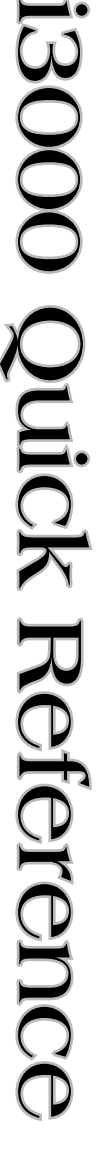

Page 6